### **au**<sub>by KDDI</sub>

# $\mathsf{h}\mathsf{T}\mathsf{C}\mathsf{F}\mathsf{V}\mathsf{O}\mathsf{W}\mathsf{i}\mathsf{M}\mathsf{A}\mathsf{X}\mathsf{S}\mathsf{W}\mathsf{H}\mathsf{H}$

## C メール

C メールは、C メール対応の au 電話同士で、電 話番号を宛先としてメールのやりとりができる サービスです。

#### **C メールを送信する**

漢字・ひらがな・カタカナ・英数字・記号・顔 文字のメッセージ(メール本文)を送信できま す。

- **1.** ホーム画面で > **メッセージ**をタップ
- **2. 新規作成**をタップ
- **3. To**(宛先入力欄)をタップし、宛先を入力 連絡先から宛先を入力する場合は、 2 をタップし て宛先を選択します。
- **4. 本文入力**(本文入力欄)をタップし、本文 を入力

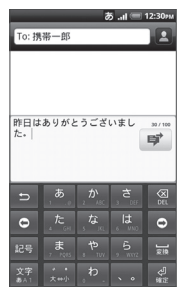

本文は、全角 50 /半角 100 文字まで入力できま す。

定型文を挿入する場合は、 (mm) を押し、 クイックテ **キスト**をタップして定型文を選択します。

**5.** ず をタップ

C メールが送信されます。

• C メールの作成を中止する場合は、C メール作成 画面で を押し、**破棄** > **OK** をタップします。

#### *memo*

• C メールを作成中に画面を切り替えた C メール は下書きフォルダに、送信できなかった C メー ルは未送信フォルダに保存されます。下書き フォルダ/未送信フォルダは、C メール一覧画 面で を押し、**下書き**または**未送信**をタップ して表示できます。

#### **C メールを受信する**

**1.** C メールを受信 C メールを受信すると、C メールを受信したことを 示すメッセージが表示されます。

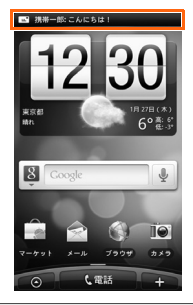

*memo*

- 受信したことを示すメッセージは、何も操作し なくてもしばらくすると自動的に消えます。
- **2.** ホーム画面で > **メッセージ**をタップ
- **3.** C メールを選択 C メールの内容が表示されます。

2011 年 5 月第 1 版 発売元:KDDI(株)・沖縄セルラー電話(株) 製造元:HTC Corporation